## 3-2 携帯電話

#### 3-2-1 申込み基本操作

携帯電話からは以下のURLにアクセスします。 https://www.pf489.com/machida/mobile/ 基本的な操作方法は、インターネット(利用者端末)と同じです。

ゲスト登録と文字サイズ・色変更を除くほとんどの機能を利用になれます。

### まちだ施設案内予約システム携帯版 「はじめのページ」

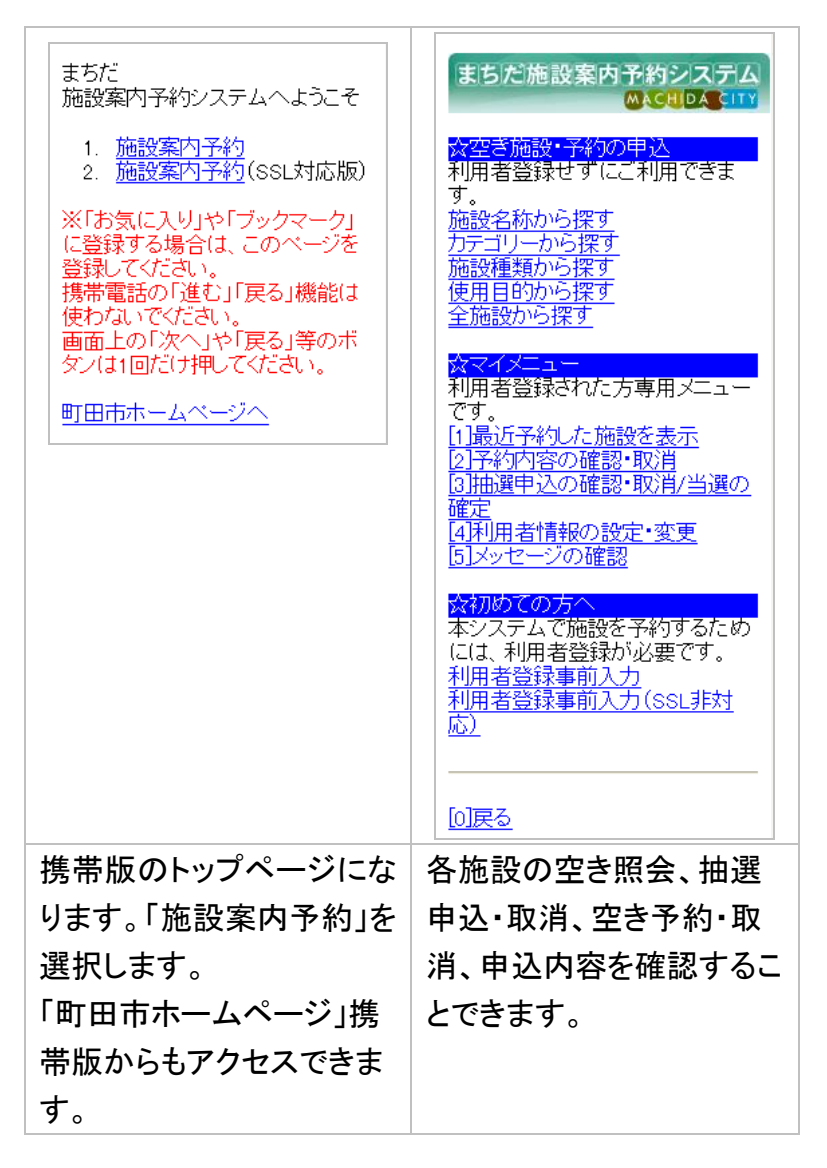

# 3-2-2 予約・抽選・取消し等

## 予約の手順

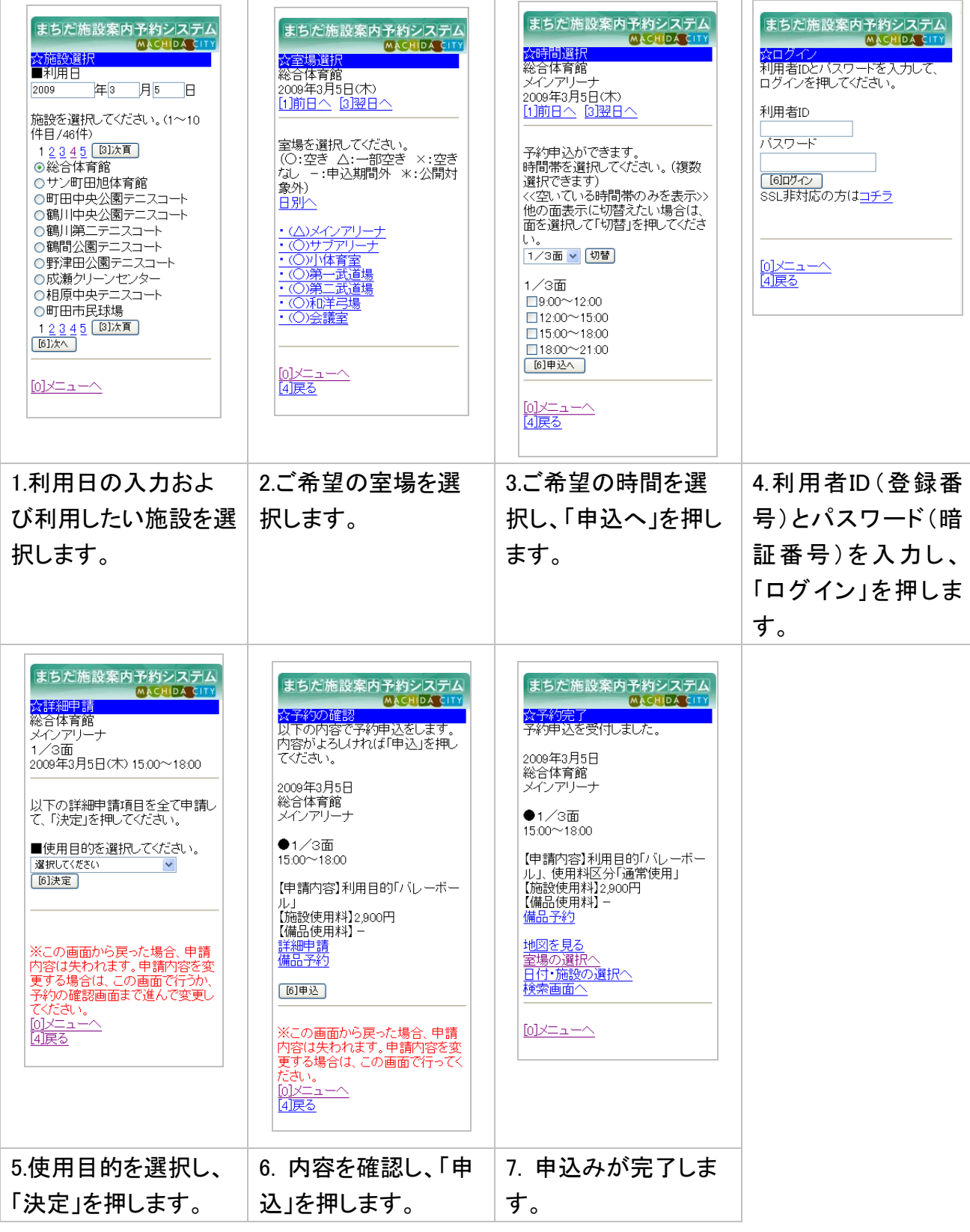

#### 抽選の手順

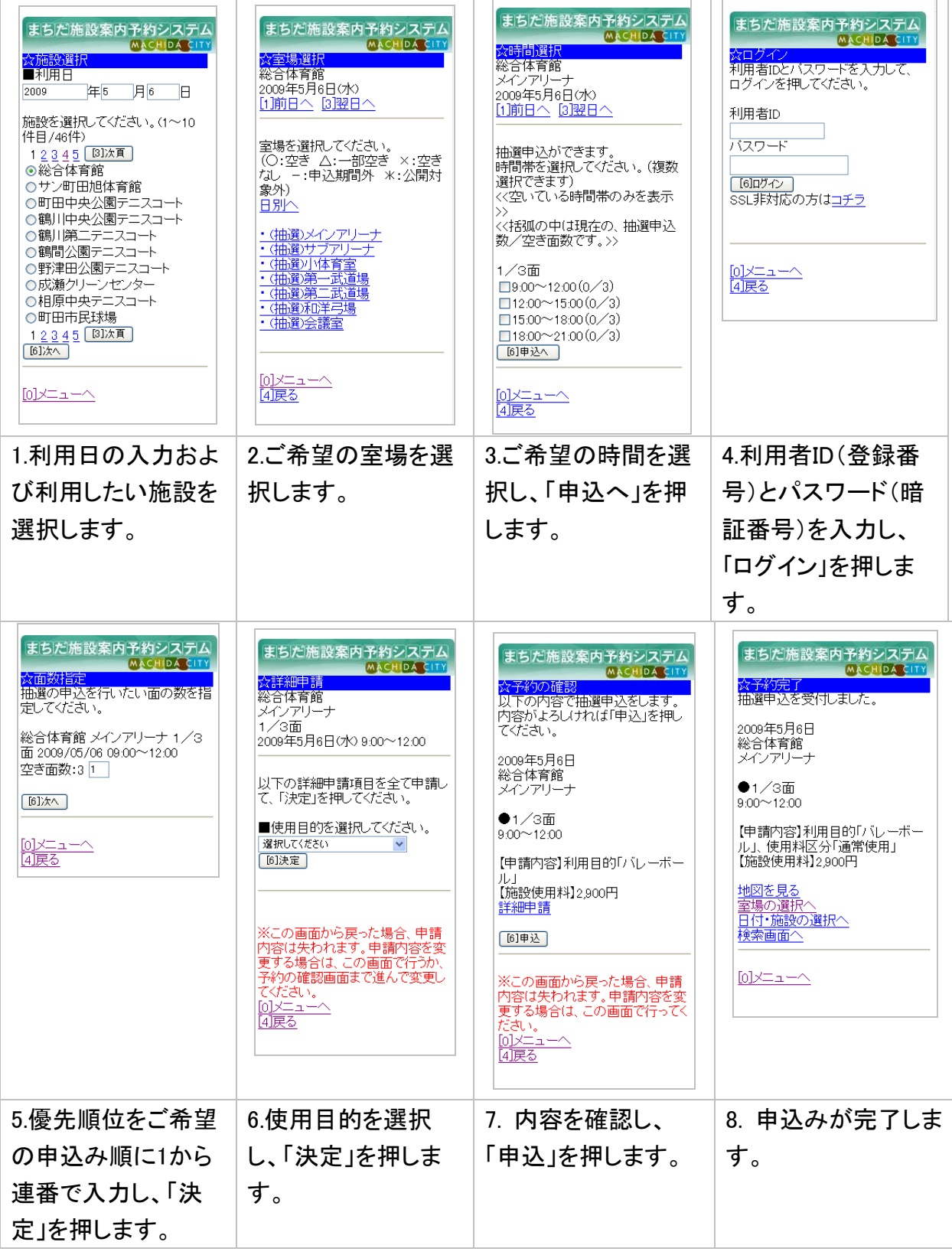

#### 予約・抽選の取消し手順

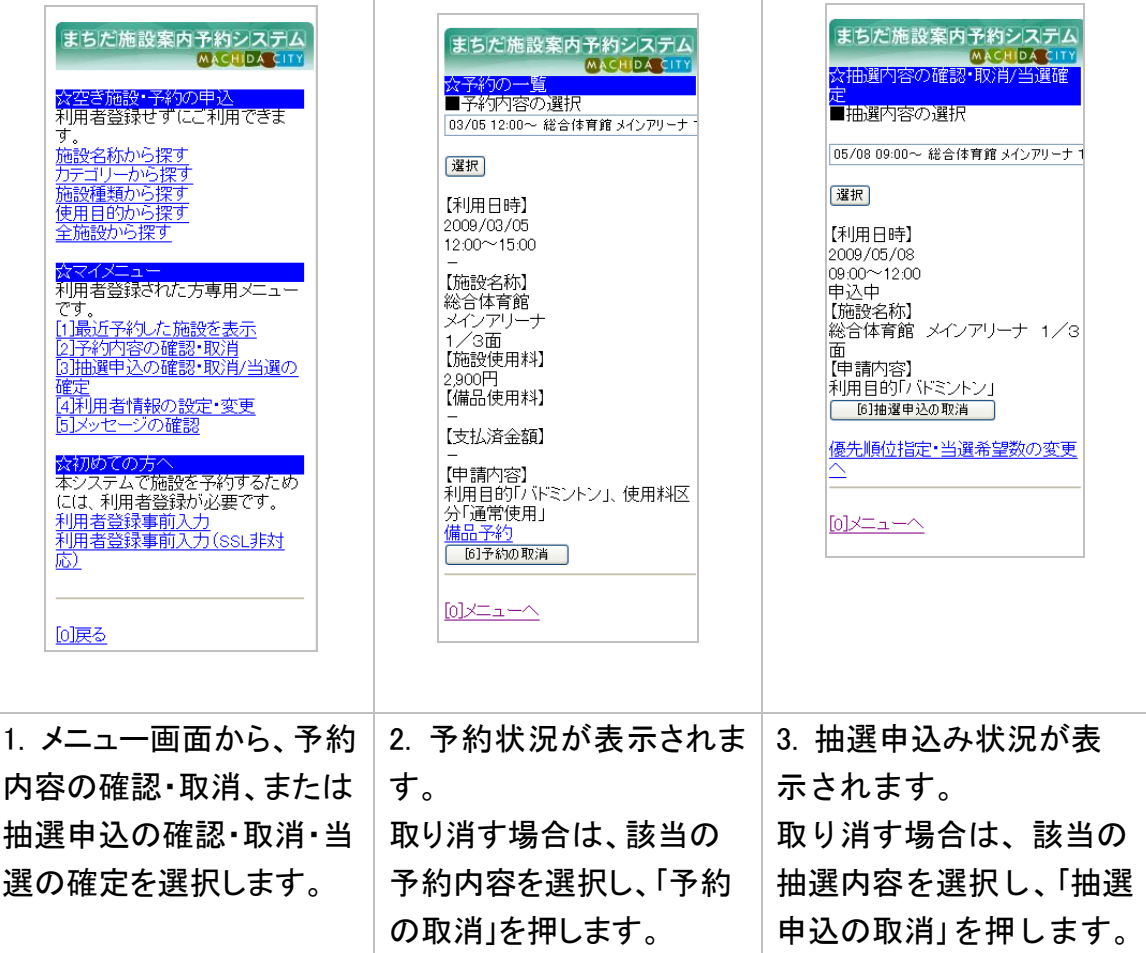

## 3-2-3 利用者メニュー

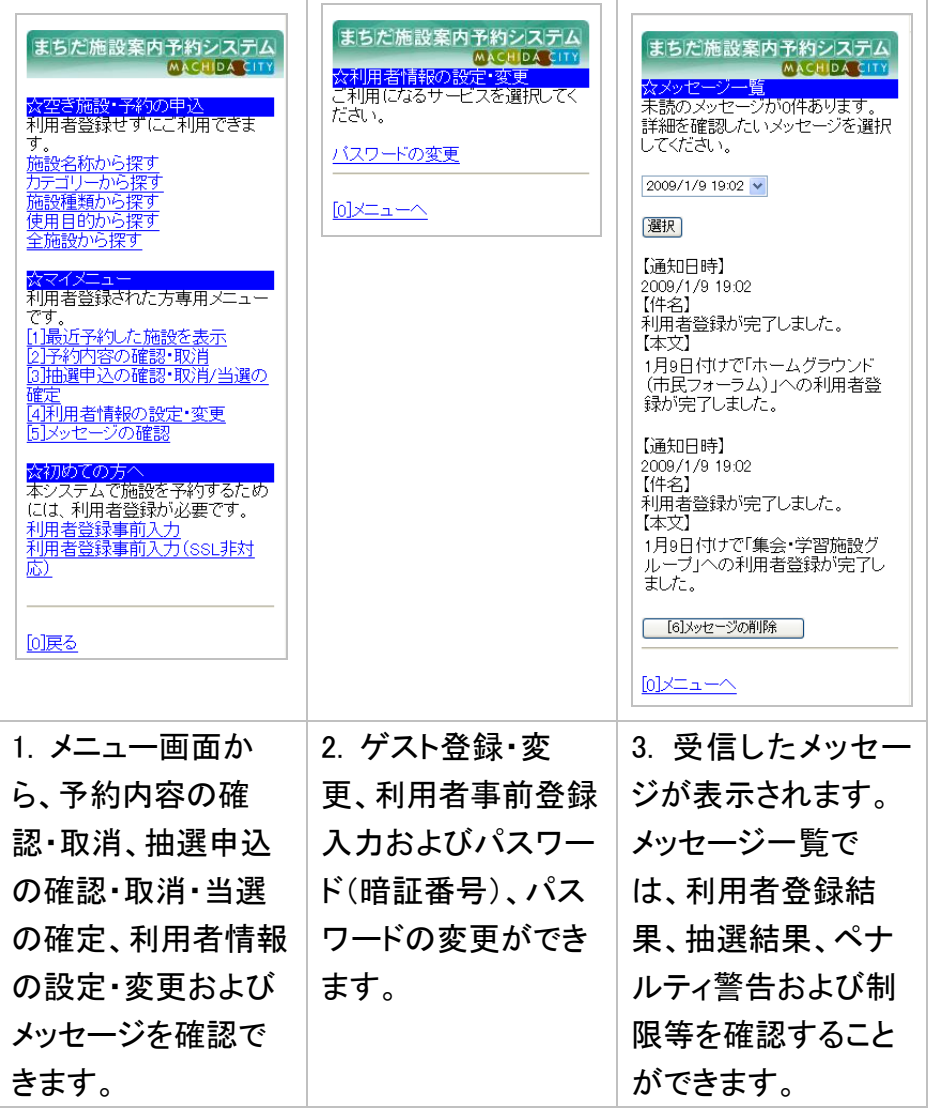

### 3-2-4 こんなときは

#### ◇SSL対応ページと普通のページがありますが、どちらを使えばよいですか?

→通常は、SSL対応ページをお使いください。SSL対応ページにアクセスできない場合は、普 通のページをお使いください。

#### ◇携帯電話であれば、どんな機種でも利用できますか?

→全ての携帯電話に対して完全な動作を保障しているものではありません。利用者の環境又 は利用する機器によっては、サービスの利用ができない場合もありますので、予めご了承く ださい。

#### ※電話サービスのご案内

別冊「電話サービス編」をご覧ください。